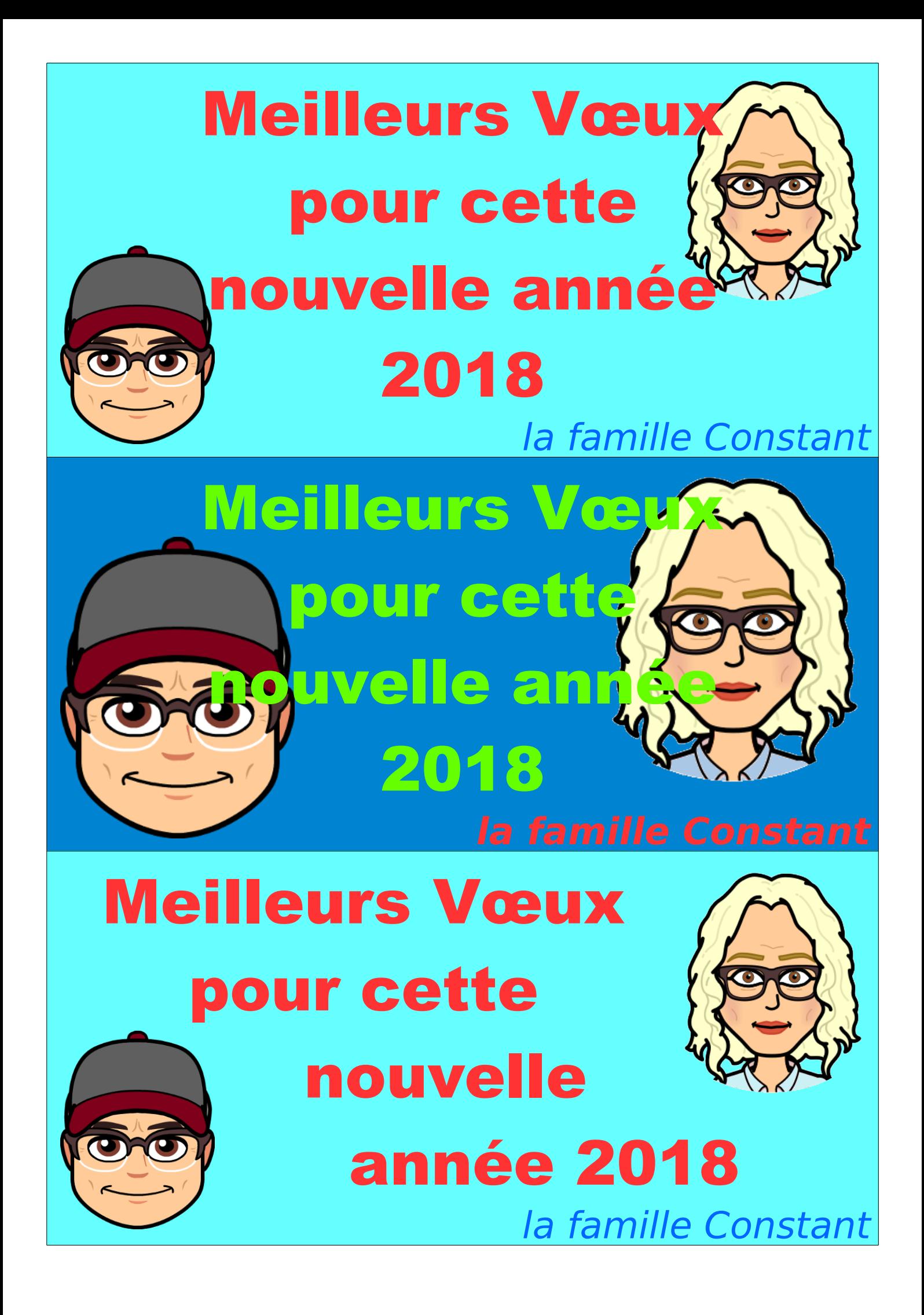

# **Carte de vœux – format DL**

#### **1 Ajustement des marges**

- 1.1 on va mettre un marge minimum pour éviter de gâcher
	- 1.1.1 Format > Page > *onglet Page* > Marges [Format de la page](#page-3-0)

## **2 on crée un tableau de 3 lignes 1 colonne**

- 2.1 Tableau > [Insérer un](#page-3-2) tableau > Colonnes -1 > Lignes 3 Insérer un [tableau](#page-3-2)
- 3 on fixe la hauteur des cellules du tableau
	- 3.1 Cliquer sur une cellule du tableau > maintenir clic gauche > sélectionner les trois cellules
	- 3.2 lâcher le clic gauche > Clic droit > taille > hauteur de ligne > 9,00 c[m](#page-3-1) [Hauteur de la cellule](#page-3-1)

### **4 On fait notre carte dans la première cellule**

- 4.1 Insertion d'images
	- 4.1.1 Se positionner dans la cellule (un petit clic gauche dedans)
	- 4.1.2 si c'est une image sur l'ordinateur
		- 4.1.2.1 Insertion images
	- 4.1.3 si c'est une image sur Internet
		- 4.1.3.1 clic droit sur l'image > Copier l'image > revenir sur LibreOffice > clic droit > coller
	- 4.1.4 adapter la taille de l'image
- 4.2 Caractéristiques de l'image
	- 4.2.1 Pour la réduire ou l'agrandir
		- 4.2.1.1 clic gauche sur l'image, le bord en entouré de points verts à chaque coin et au milieu de chaque côté
		- 4.2.1.2 positionner la souris sur un coin, quand un angle droit apparaît on maintien le bouton gauche pour mettre à la bonne taille
	- 4.2.2 Pour déplacer l'image
		- 4.2.2.1 clic gauche sur l'image, une main apparaît. Maintien du bouton gauche et placement où on veut
	- 4.2.3 Pour que l'image soit en arrière plan du texte (facultatif)
		- 4.2.3.1 clic gauche sur l'image > clic droit > adaptation du texte > Continu (devant) ou à l'arière plan (derrière)

 4.3 Texte. Ecrire dans la cellule avec la bonne police, la bonne couleur, la bonne taille, le bon alignement

# **5 On met de la couleur en fond (ou pas)**

- 5.1.1 Se positionner dans la cellule (un petit clic gauche dedans).
- 5.1.2 Tableau > Propriétés > onglet Arrière-Plan [Couleur de fond](#page-3-3)
	- 5.1.2.1 Très important. On peut appliquer
		- 5.1.2.1.1 *une couleur* à la cellule, la ligne ou tout le tableau …
		- 5.1.2.1.2 … comme on peut appliquer *une image* à la cellule, la ligne ou tout le tableau.

# **6 On copie la cellule qu'on a faite sur les autres**

- 6.1 Clic gauche sur la cellule à copier > Tableau > Sélectionner > Cellule
- 6.2 Clic droit > copier (ou <CTRL>c
- 6.3 Se positionner sur la cellule à coller > clic droit > coller (ou <CTRL>v)
- 6.4 Si on veut multiplier le tableau (plusieurs pages)
	- 6.4.1 Clic gauche sur la cellule à copier > Tableau > Sélectionner > Tableau
	- 6.4.2 Clic droit
	- 6.4.3 Se positionner sur la page d'après > clic droit > coller

### **7 Si on veut faire des cartes de vœux format A6**

- 7.1 on fait le point 1
- 7.2 On met la page en format paysage
	- 7.2.1 Format > page > paysage
- 7.3 on reprend au point 2 avec 2 colonnes et 2 lignes, hauteur de ligne 9cms.

Nota : le dernier faire-part est modifié de la manière suivante : Clic droit sur l'image > Adaptation du texte > Renvoi relatif à la page. Ainsi le texte fait le tour de l'image sans écrire dessus.

Re-Nota. Pour avoir une image sans fond, il faut utiliser le logiciel Gimp. Mais c'est relativement compliqué. Cherchez « Transparence sous Gimp » dans le moteur de recherche.

#### <span id="page-3-0"></span>Format de la page **Insérer un tableau**

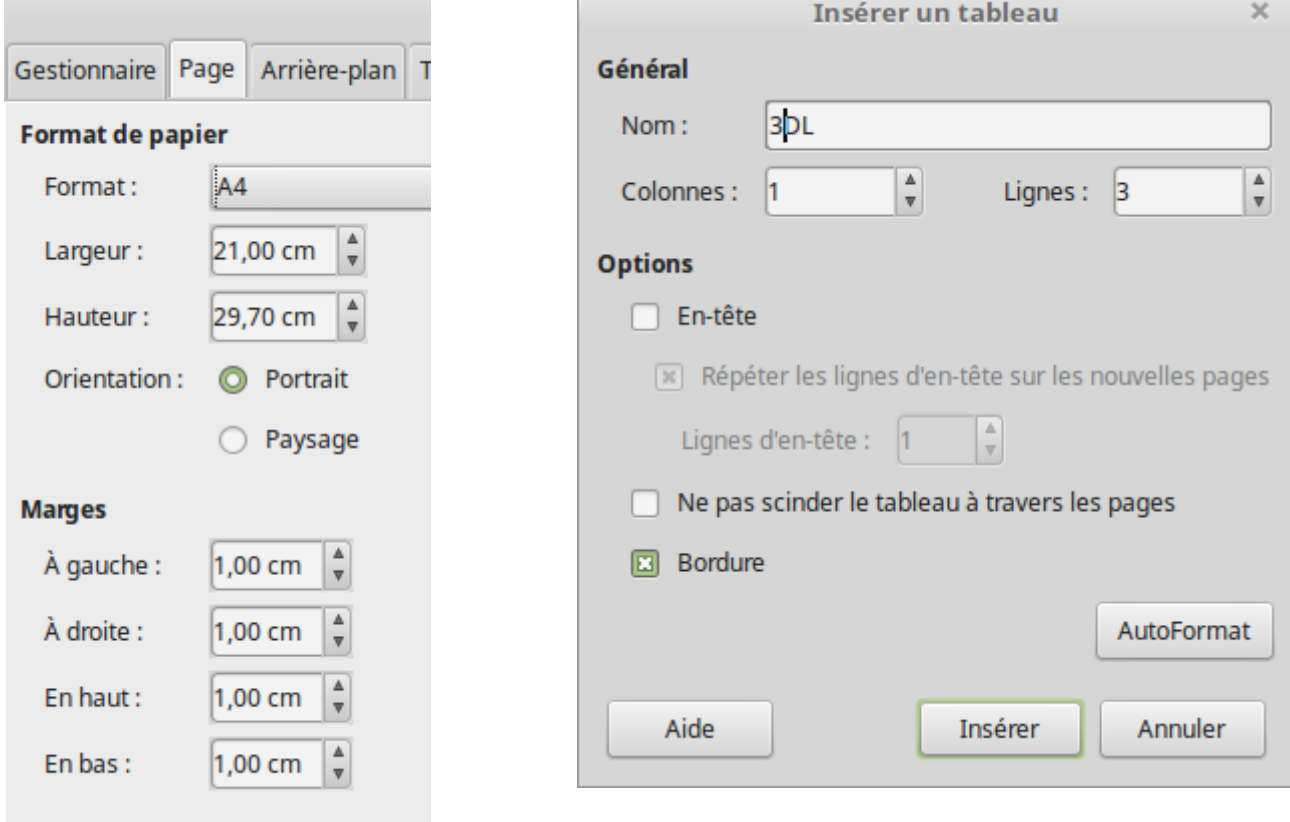

<span id="page-3-2"></span>r

#### <span id="page-3-3"></span><span id="page-3-1"></span>Hauteur de la cellule Couleur de fond

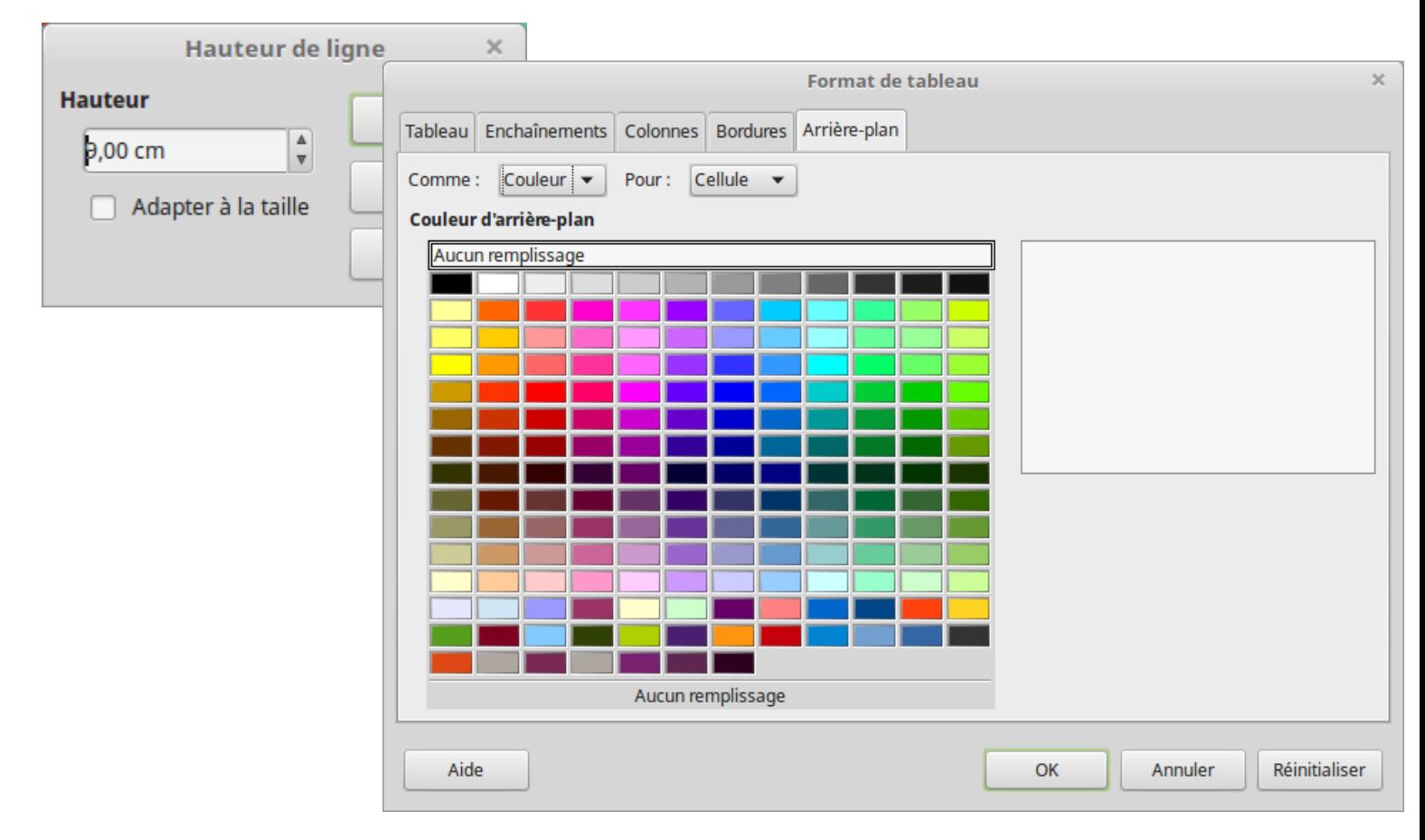